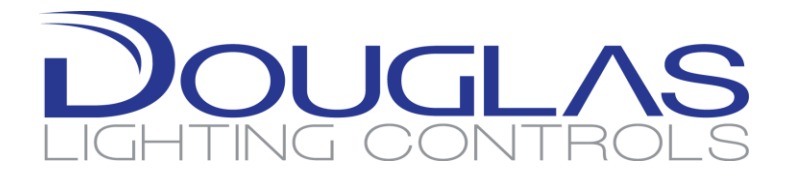

# WLC-4150 RS-232 Guide

Configuration instruction for setting up and using the RS-232 Commands

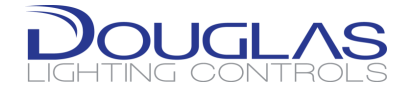

### **REVISION HISTORY**

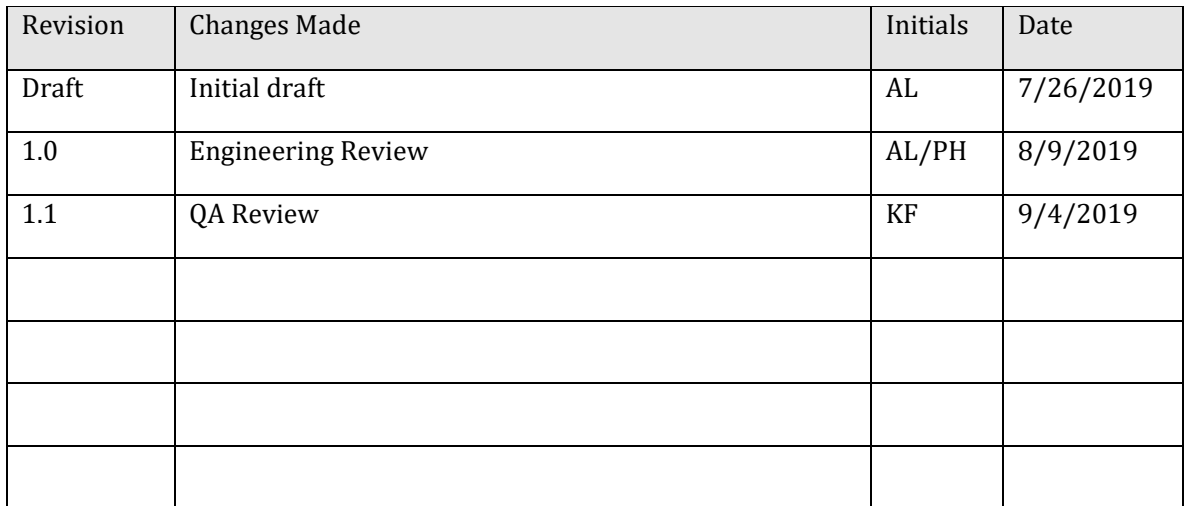

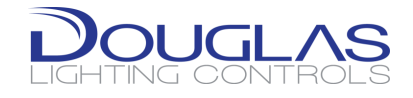

# **Contents**

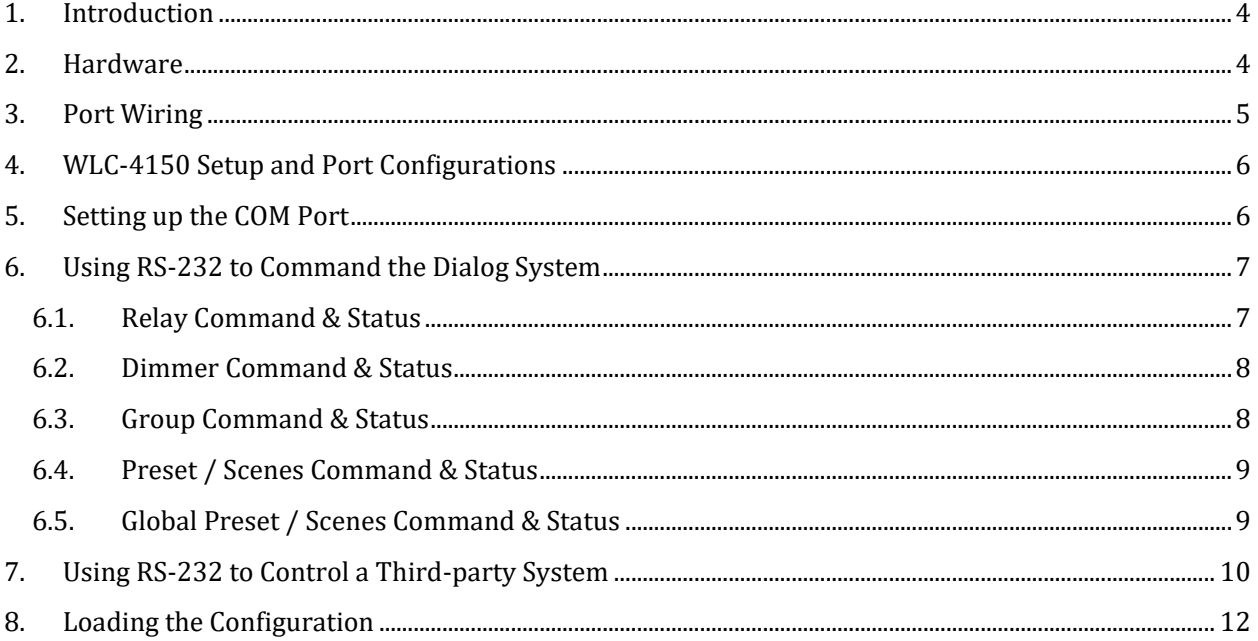

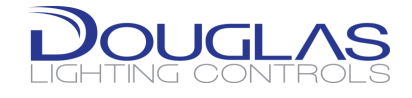

# <span id="page-3-0"></span>1. Introduction

The WLC-4150 device allows for the use of an approved USB to COM port devices. There can be up to 8 ports in the system using the device. Each port is manually configured.

This document will guide you to the following:

- 1. Port Configuration
- 2. Incoming Command sets
- 3. Outgoing Command Functionality
- 4. WLC-4150 Configuration

# <span id="page-3-1"></span>2. Hardware

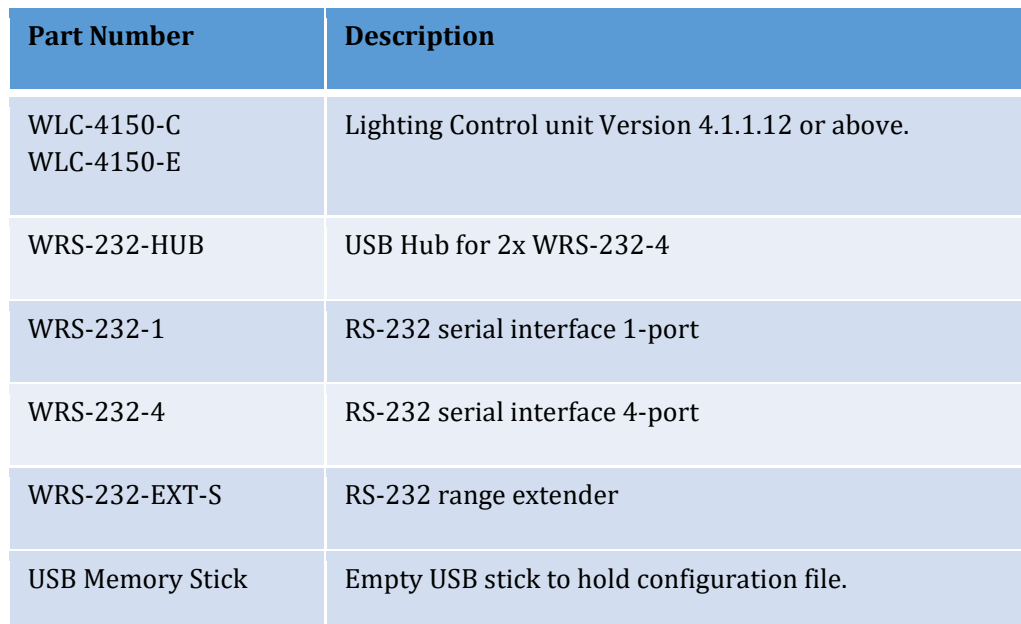

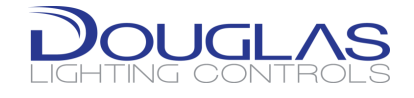

# <span id="page-4-0"></span>3. Port Wiring

The wiring for our RS-232 connection utilizes a standard DB9 connector.

D-sub 9 Connector Pinout

Pinout and diagram of DE9 connector (DB9 connector), commonly used for serial ports (RS-232).

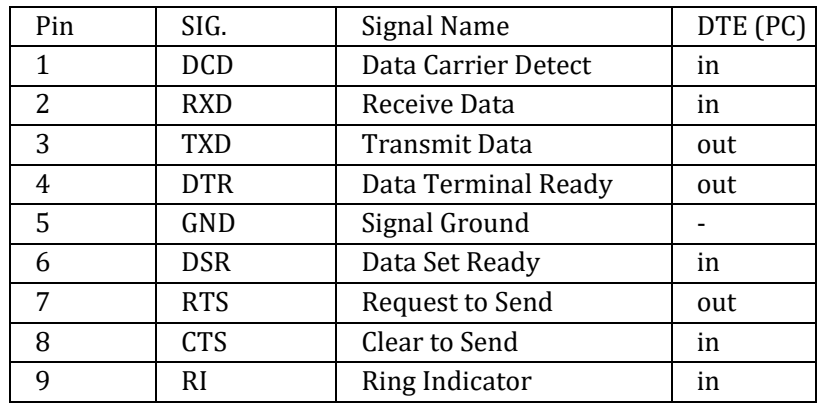

The DTE (PC) has the male connector (shown below), and the DCE (peripheral) has the female.

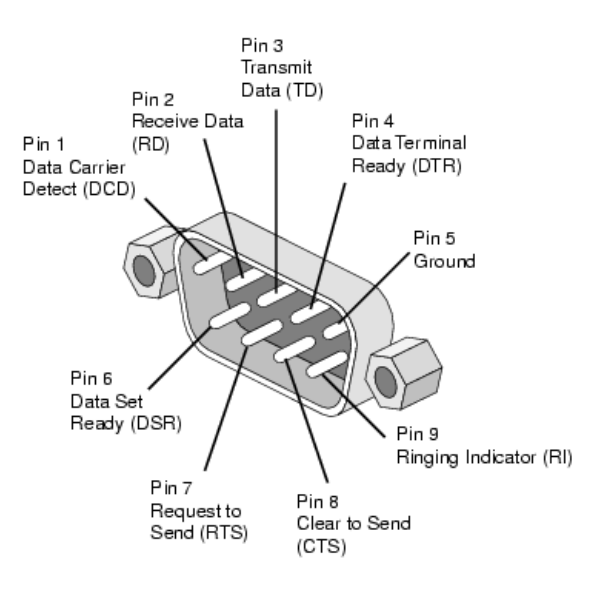

Source[: https://www.db9-pinout.com/](https://www.db9-pinout.com/)

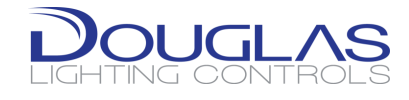

# <span id="page-5-0"></span>4. WLC-4150 Setup and Port Configurations

The WLC-4150 uses a single json to configure all 8 ports. The file is used to set the following port parameters:

COM port number is the COM port ID at the LCU and it is the COM port the  $3<sup>rd</sup>$  party device connected to. The value is from 10 to 17.

Baud rate is the COM port baud rate. Possible values are 1200, 2400, 4800, 9600, 14400, 19200, 38400, 57600, 115200.

Parity check is the COM port parity check. Possible values are None, Odd, Even, Mark, Space.

Data bit is the COM port data bit. Possible values are 7 or 8.

Stop bit is the COM port stop bit. Possible values are 1, 2.

Flow control is the COM port flow control. Possible values are None, XOn/XOff.

### <span id="page-5-1"></span>5. Setting up the COM Port

Under the "SerialPorts" section, each physical port has an entry

```
 {
   "ComPort": "$device\\COM10",
   "BaudRate": 9600,
   "Parity": "None",
   "DataBit": 8,
   "StopBit": "1",
   "FlowControl": "None"
 },
```
You can identify which port is you are configuring by the order of physical connection to the WLC-4150. "\$device\\COM10" is the first serial port connected; "\$device\\COM11" is the second serial port extender, and so on.

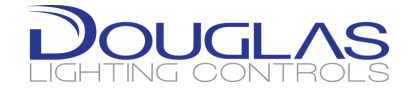

# <span id="page-6-0"></span>6. Using RS-232 to Command the Dialog System

The WLC-4150 is designed to receive commands from third-party devices. The syntax is shown below on what commands to send and the reply that will be send to confirm receipt of the command.

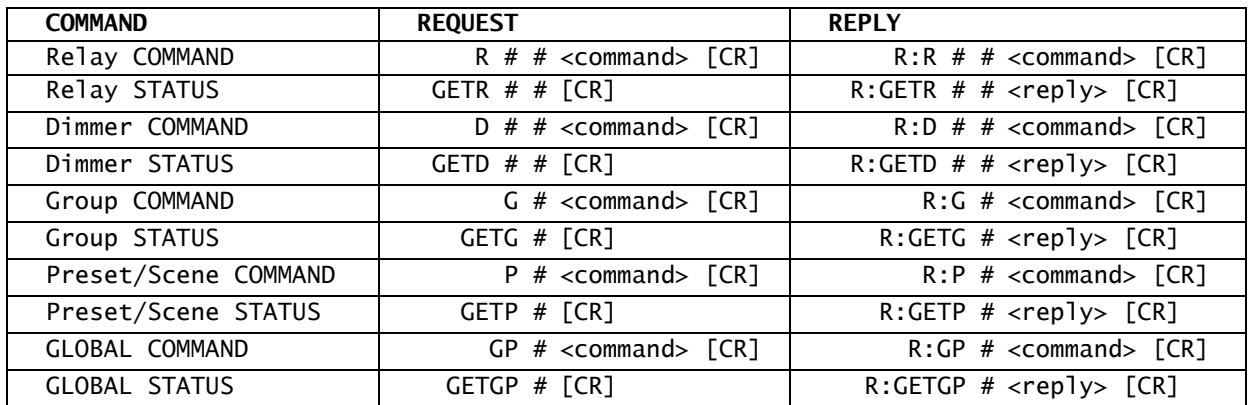

\*Occupancy and Photo status' are not included

 $[CR] = \sqrt{\rceil r}$  or CTRL+m for our syntax

#### <span id="page-6-1"></span>6.1. Relay Command & Status

 $# # = Dialog Relay address, ie 1.1r -> 1 1$  $<$ command> = 0 -> Relay OFF 1 -> Relay ON  $\langle$ reply> = 0 -> Relay OFF 1 -> Relay ON

ie: Turn ON Relay address 1.1r

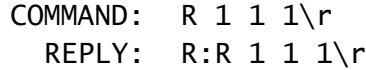

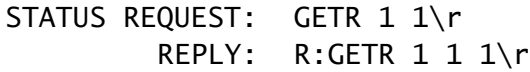

Douglas Lighting Controls Product Development: Confidential 7

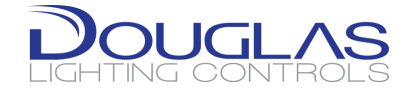

#### <span id="page-7-0"></span>6.2. Dimmer Command & Status

 $# # = Dialog Dimmer address, ie 1.1d -> 1 1$ <command> = Values 0-100  $<$ reply> = Values 0-100

ie: Set Dim 100% on Dimmer address 1.1d

COMMAND: D 1 1 100\r REPLY: R:D 1 1 100\r

STATUS REQUEST: GETD 1 1\r REPLY: R:GETD 1 1 100\r

#### <span id="page-7-1"></span>6.3. Group Command & Status

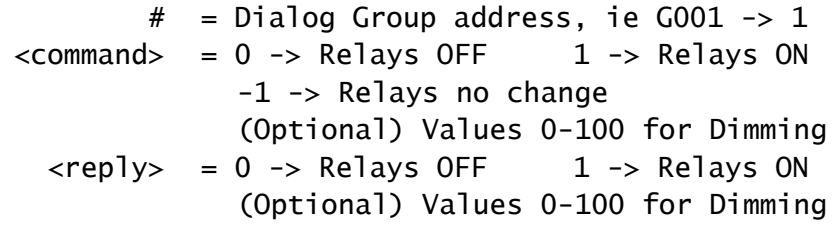

ie: Turn ON relays in Group address G001

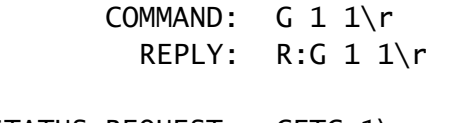

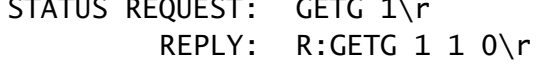

ie: Set Dimmers in Group address G001 to 35%

COMMAND: G 1 -1 35\r REPLY: R:G 1 -1 35\r

STATUS REQUEST: GETG 1\r REPLY: R:GETG 1 1 35\r

Douglas Lighting Controls Product Development: Confidential 8

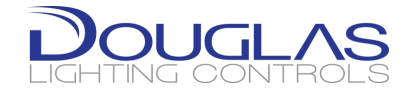

#### <span id="page-8-0"></span>6.4. Preset / Scenes Command & Status

 $#$  = Dialog Preset address, ie LP001 -> 1 <command> = 0 -> Deactivate 1 -> Activate  $<$ reply> = 0 -> Scene Mis-Match 1 -> Scene Match

ie: Activate Local Preset address LP001

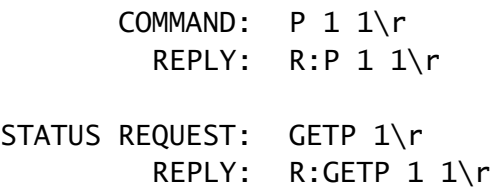

<span id="page-8-1"></span>6.5. Global Preset / Scenes Command & Status

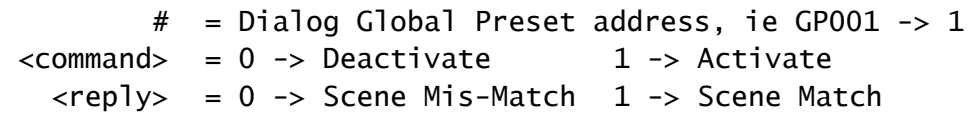

ie: Activate Global Preset address GP001

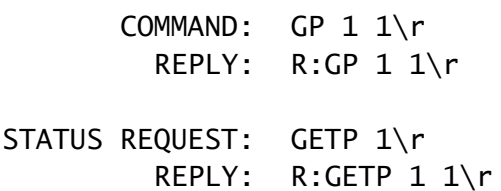

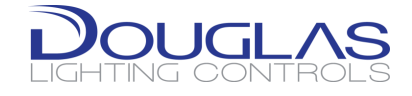

# <span id="page-9-0"></span>7. Using RS-232 to Control a Third-party System

Using the json configuration file we can identify a Dialog Event. This event would then trigger a "payload" command to be sent on the appropriate port.

To setup the Dialog Event Trigger, the EventMap area of the json file is used. You require the control syntax from the other system. With the syntax you can build the "payload" to send the string command to the third-party device to do an action.

The Dialog Event is structured in the file similar to the incoming commands. You can use the following items to track its state:

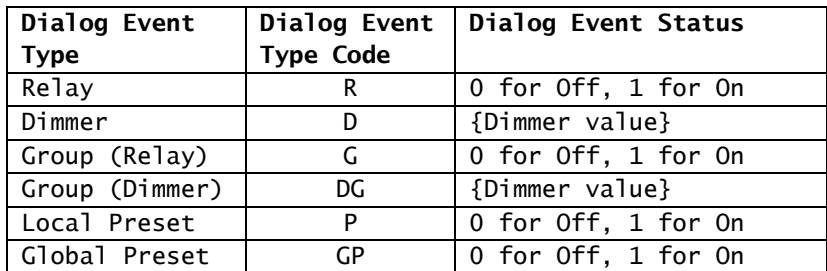

Example of Event Trigger:

```
"DialogEvent": {
      "DialogType": "DG",
      "Address": "1",
      "Status": 35
},
```
To package the "payload" command you need to identify the COM port you want the message sent on and the string. Typically, most messages will end with a terminating character. You can have multiple messages on multiple ports per Dialog Event.

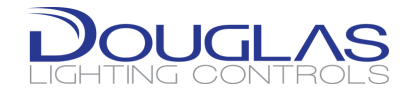

Example of Command:

```
"Commands": [
     {
           "ComPort": "$device\\COM10",
           "Payload": "~sB35\r"
     },
      {
           "ComPort": "$device\\COM11",
           "Payload": "0101U\r"
     },
]
```
Example of full set:

```
"DialogEvent": {
      "DialogType": "DG",
      "Address": "1",
      "Status": 35
},
"Commands": [
      {
           "ComPort": "$device\\COM10",
           "Payload": "~sB35\r"
     },
      {
           "ComPort": "$device\\COM11",
           "Payload": "0101U\r"
      },
]
```
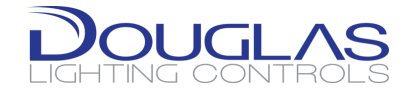

# <span id="page-11-0"></span>8. Loading the Configuration

#### **WARNING ONLY ADVANCED USER AND DOUGLAS TECHNICIANS ARE ABLE TO RECONFIGURE THE WLC-4150 AND PORTS**

#### **The following access level will give you the ability to irreversibly damage the WLC-4150**

After you configure the file with the port configurations and any Dialog Event the file needs to be loaded on to the WLC-4150. The WLC-4150-C and –E (Version 4.1.1.12 or above) requires you to know the tech login password. With the tech login go to debug menu and exit the application.

You will need to copy the file from the Explorer.

- 1. Locate the USB drive (name is dependent on formatting)
- 2. Navigate to the folder containing DialogRS232.json
- 3. Locate the DialogRS232.json
- 4. Tap Edit on the top menu, then the COPY command shows up.
- 5. Navigate to "\FlashDisk\DouglasLighting\"
- 6. Tap Edit on the top menu, then the PASTE command shows up.

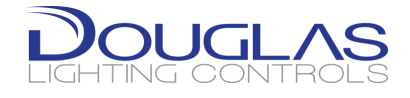

# Appendix 1

Minimum Serial set up file for incoming WLC-4150-x control:

```
{
   "Version": 1,
   "SerialPorts": [
     {
       "ComPort": "$device\\COM10",
       "BaudRate": 9600,
       "Parity": "None",
       "DataBit": 8,
       "StopBit": "1",
       "FlowControl": "None"
     }
  \frac{1}{2},
   "EventMap": []
}
```